# **Virtual Program Information**

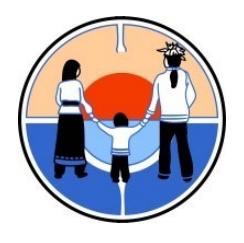

130 New Credit Road Hagersville, ON N0A-1H0 T: 519-861-4870 Toll Free: 1-877-330-8467 E-mail: [intake@nhtc.ca](mailto:intake@nhtc.ca)

This package will provide information that is necessary to apply for our Virtual Program. For facsimile/scan purposes, please keep the application one-sided. You will find the following documents enclosed;

## **Adult Intake/Referral Form:**

- **All areas must be completed**
- Court documents must be attached if applicable
- Client and Referral (if applicable) signatures are required

## **Release of Information:**

- Referral worker name/agency must be included if applicable
- Client and referral worker (if applicable) signatures are required

## **Medical Forms:**

- A medical professional is not required to complete this part of the application.
- The client and/or Referral (if applicable) must complete all information
- Include medical diagnoses and current medication information

## **Drug Use Screening Inventory Revised Questionnaire (DUSI-R) & Native Wellness Assessment**

- All questions on the DUSI-R require **one answer** (yes **or** no)
- If the question does not apply to you, please answer no
- Questions #43 & #44 on the DUSI-R require **one** answer only
- All questions on the Native Wellness Assessment require **one answer**

## **Additional Information:**

Native Horizons requires and accepts referrals from the following sources only:

- Community-based frontline workers (NNADAP, Mental Health Workers, etc.),
- Indigenous/Non-Indigenous Service Agencies, and
- Clients that wish to participate in the program, and do not have a Referral Worker (Self-Referral).

#### Criteria for Native Horizons to refer an applicant to another facility/agency includes:

- We are not a medically equipped facility, therefor we currently do not accept applicants on Narcotics (including Tylenol-3), Ativan or anti-psychotic medications

- Applicants who have been diagnosed with Bi-Polar Disorders, Personality Disorders, FAS/FASD, brain injury or physically dependent persons

- Applicants currently incarcerated

- Applicants whom have not maintained 14 days free of alcohol and/or drugs

- Couples and relatives cannot be accepted into the same program cycle; one may be considered for the following program cycle

#### The following steps outline the application process for Native Horizons Virtual Program;

1. Client and/or Referral Worker complete the application and e-mail to [intake@nhtc.ca.](mailto:intake@nhtc.ca)

2. Client and/or Referral Worker will be notified by e-mail if the application is complete or incomplete. It is the responsibility of the client and/or the Referral Worker to ensure applications are complete to continue the intake process.

3. Client Applications are entered into our Addiction Management Information System (AMIS).

4. The intake worker reviews and screens the application to determine eligibility and suitability into the virtual program.

5. A telephone interview is scheduled with the client.

6. After the telephone interview, the application and interview summary is forwarded to Native Horizon's program staff for a decision of acceptance or alternative recommendations.

7. After the program staff have made a decision, a letter is sent to the client and/or Referral Worker stating approval or denial.

8. It is the client's responsibility to prepare for the virtual program and ensure that they are committed to the full four week program. If a client decides not to attend, the client must notify the intake coordinator as soon as possible.

#### **How to Complete the Application with a Windows Desktop/Laptop:**

#### Adobe Acrobat Version:

- 1. Please save the application to your documents to begin.
- 2. Open the document by double clicking with the mouse.
- 3. The following image depicts how the document appears when opened.

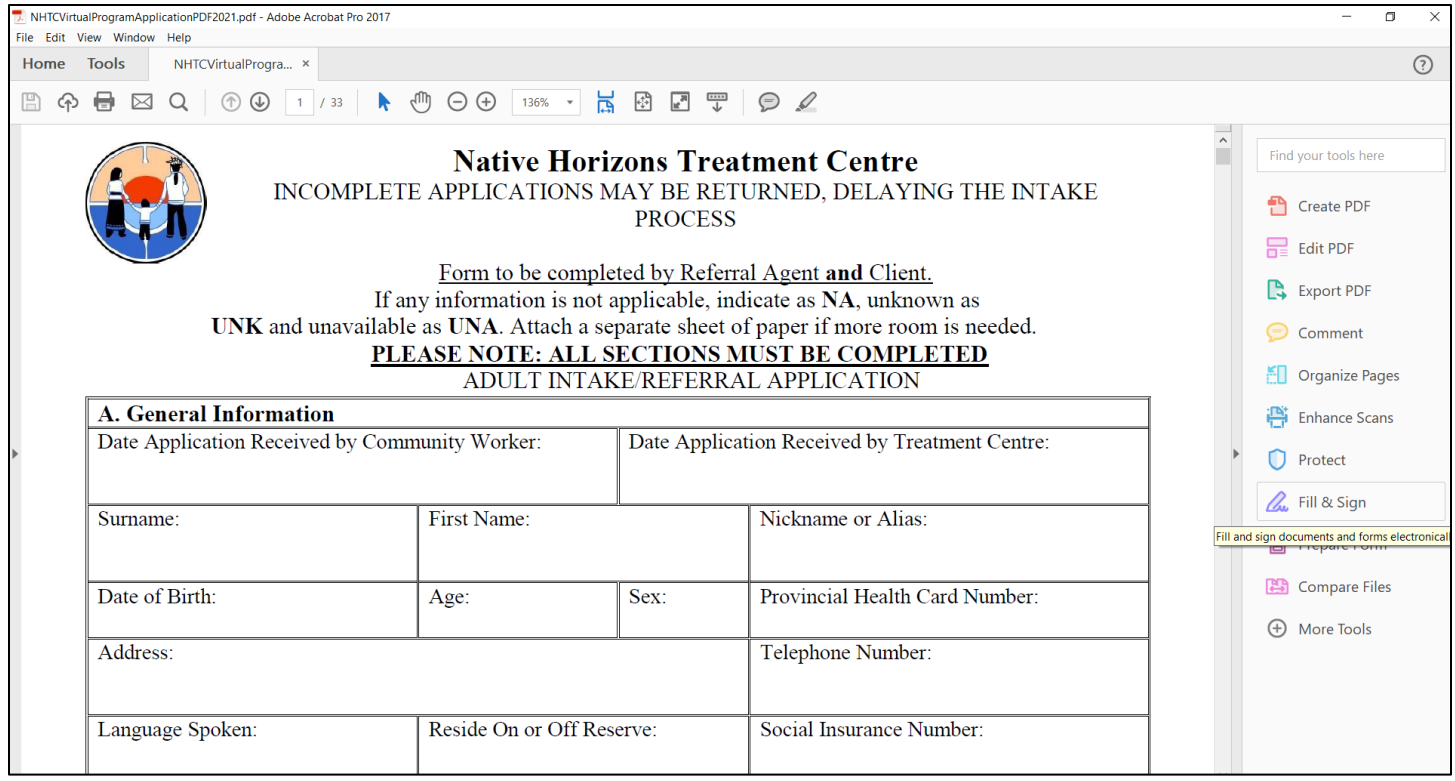

4. Please right-click on "Fill & Sign" on the right of the computer screen.. When one page is complete click the "down arrow" in to scroll down to the next page.

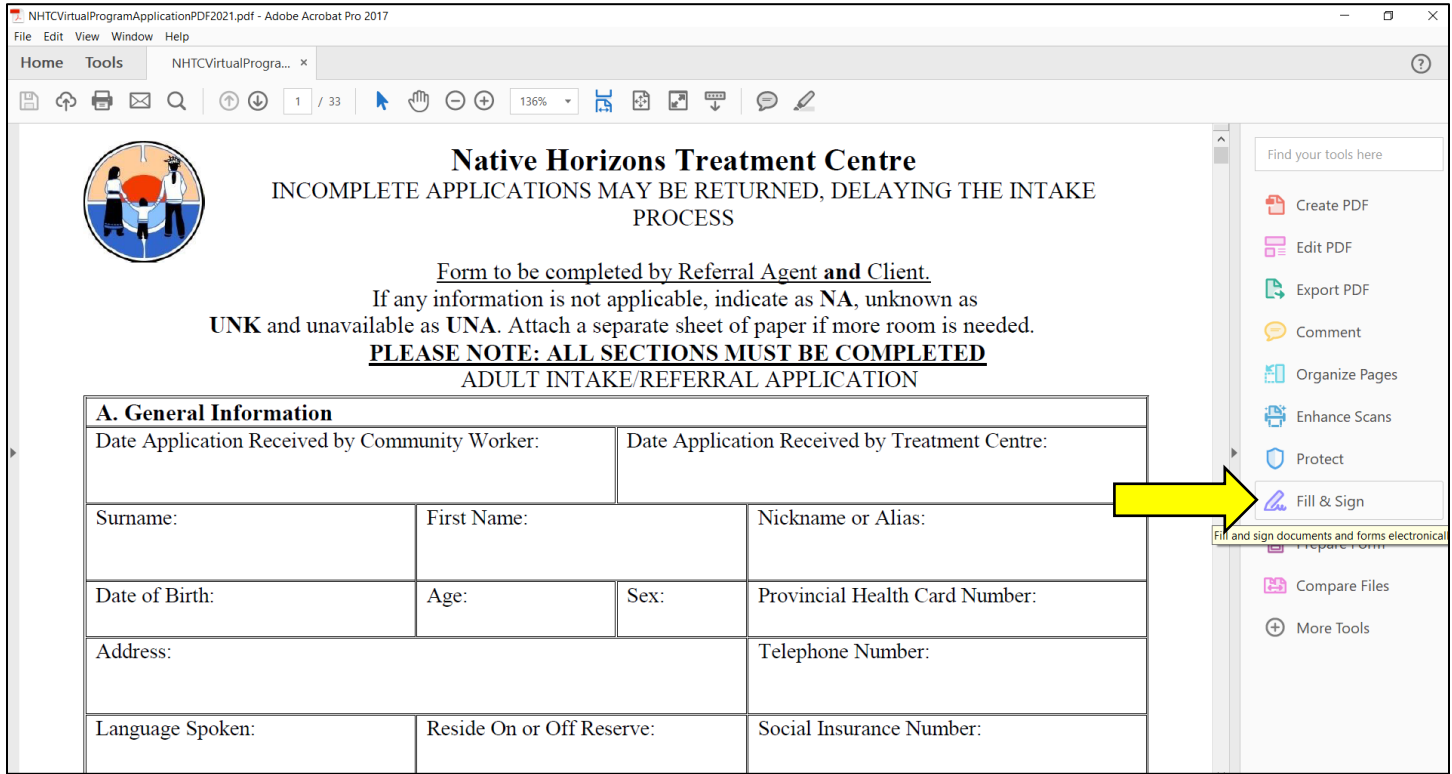

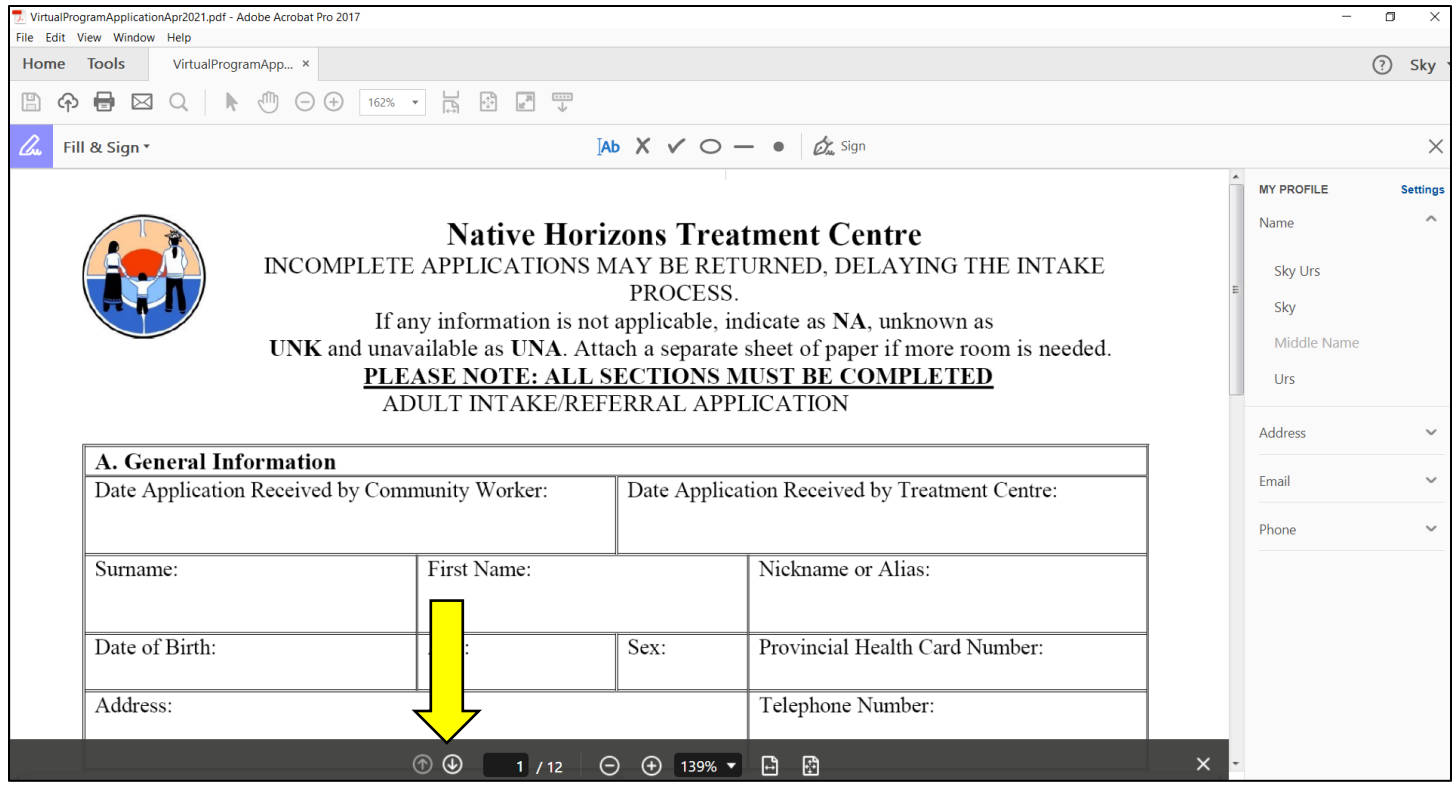

# 5. The screen will now appear with various choices

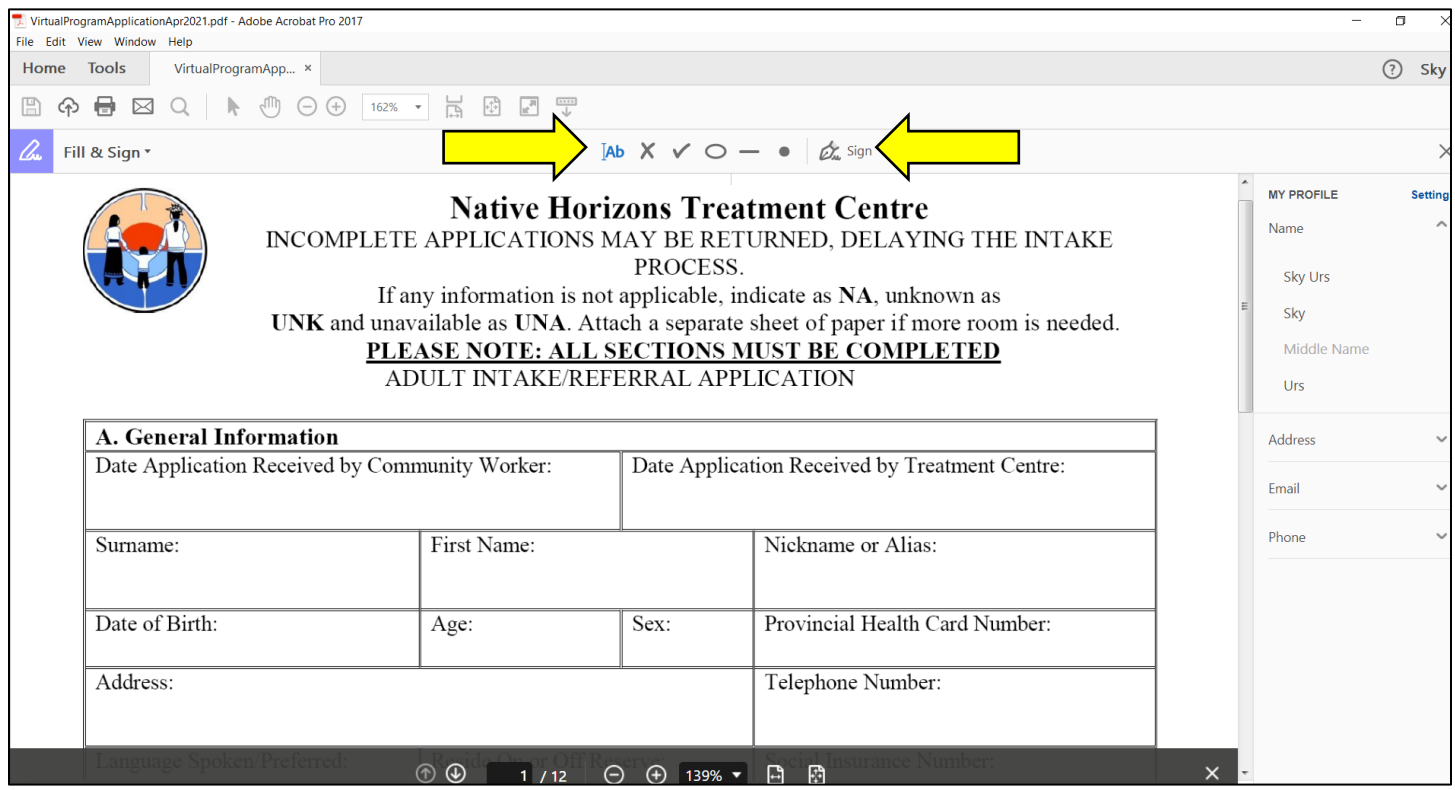

6. Right-click "Ab" and then right-click again where you would like to insert text. Continue this until all sections have been populated that require text answers. If you make a mistake, click on the text and a garbage bin will appear, click on it. Then click again to insert a text box with the correct information.

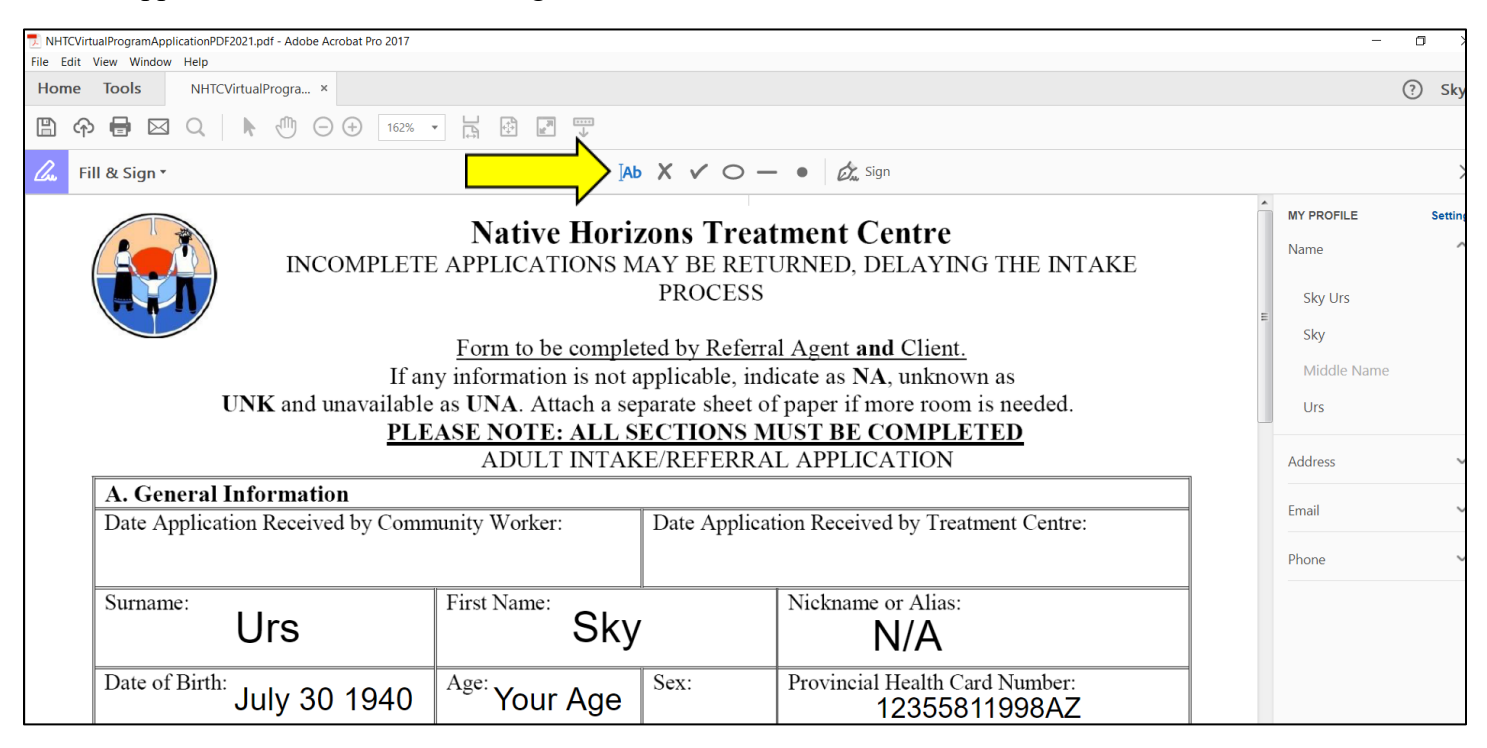

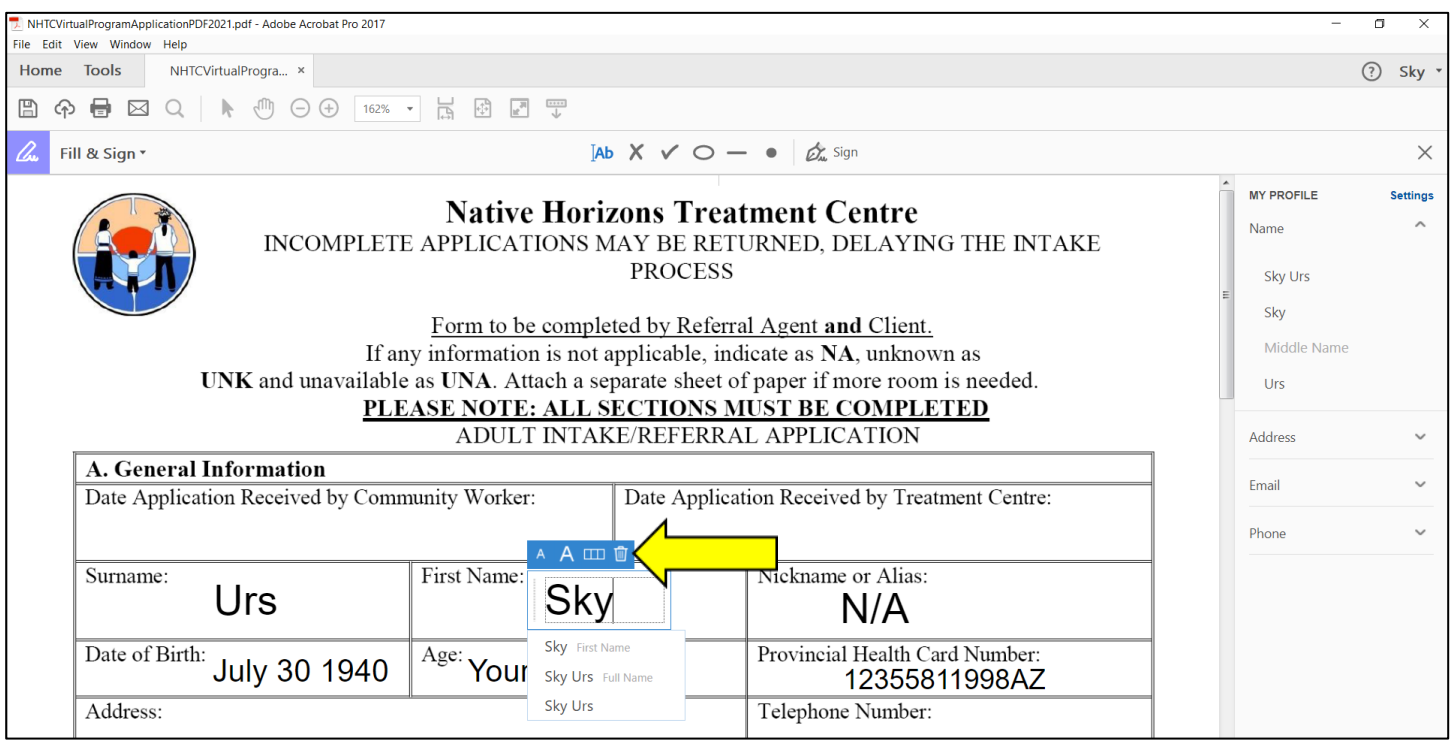

7. Right-click on the "check mark" to select the correct option when required. Right-click where you want to place the check mark. You can interchange between text and check marks by clicking which you want to use.

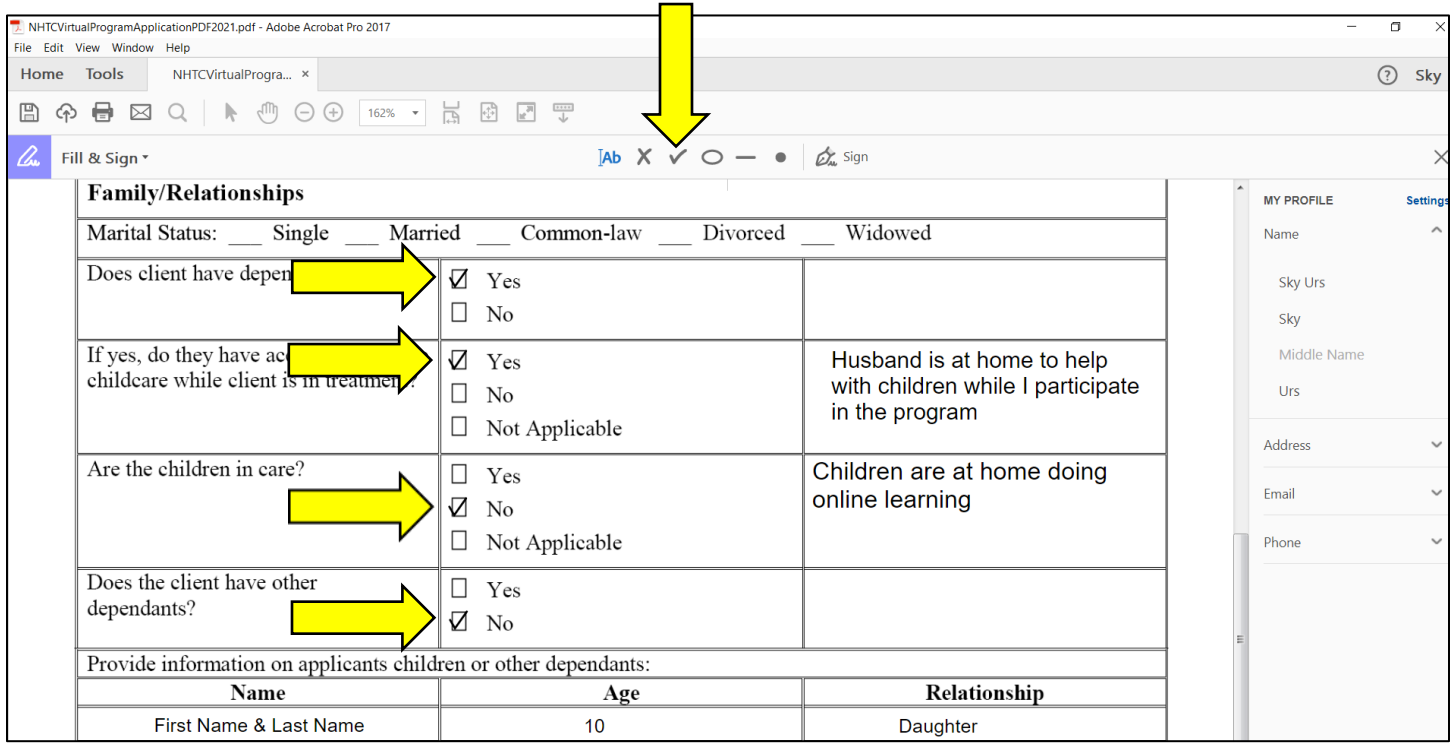

8. To make text smaller or larger, click on the text you've typed. A box will appear with a small "A" and a bigger "A". Click either one until it fits into the box. To ensure sentences do not go outside of the box, press enter to continue the sentence on the line below.

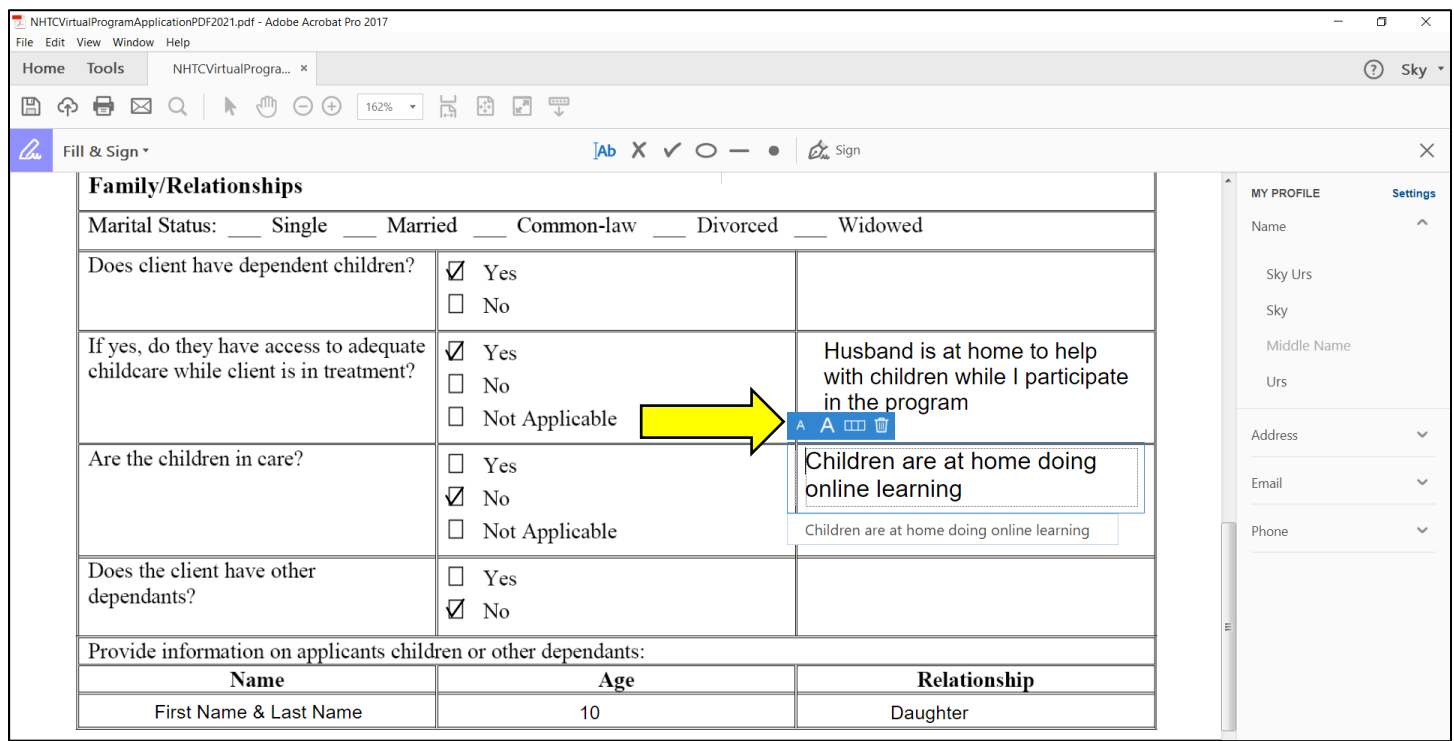

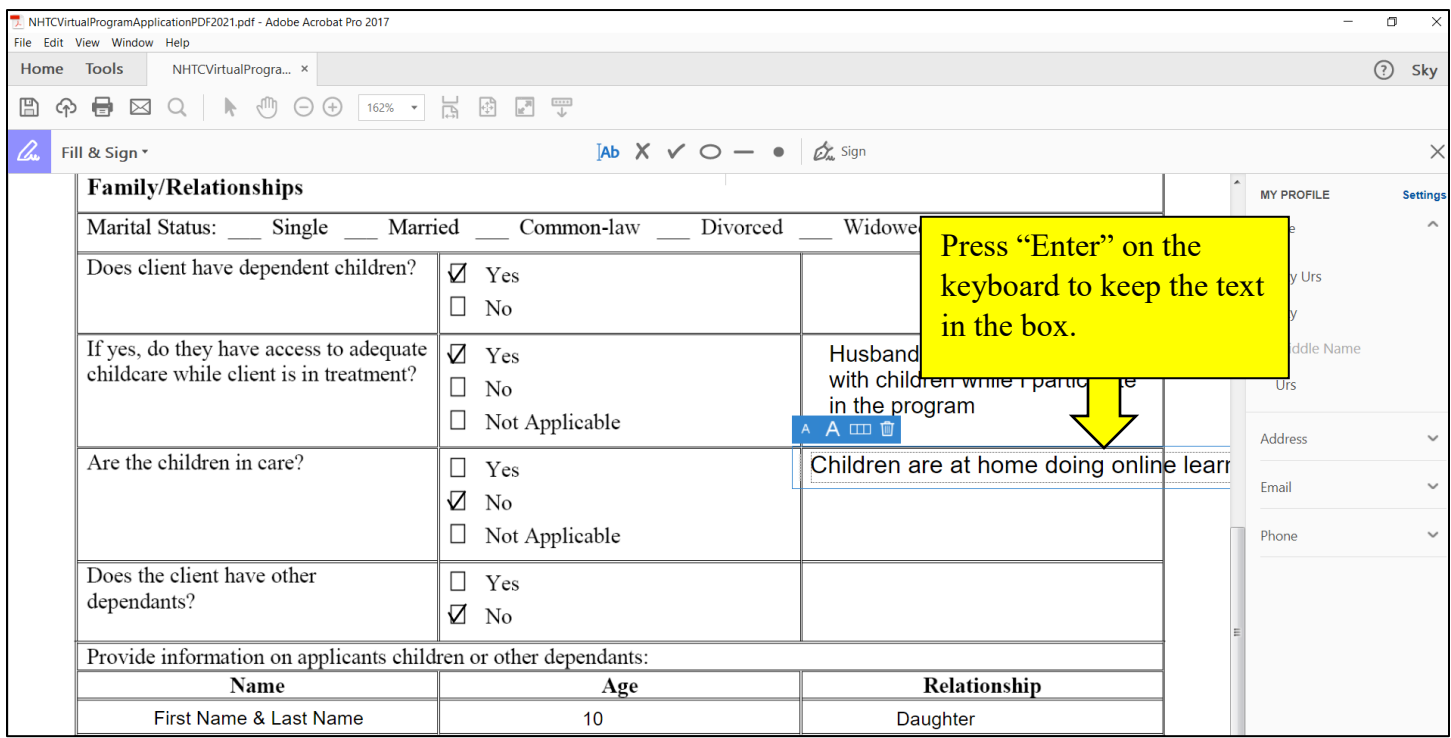

9. Continue this until ALL fields are completed on the application.

10. When a signature is required please click on "Sign" on the top of the screen.

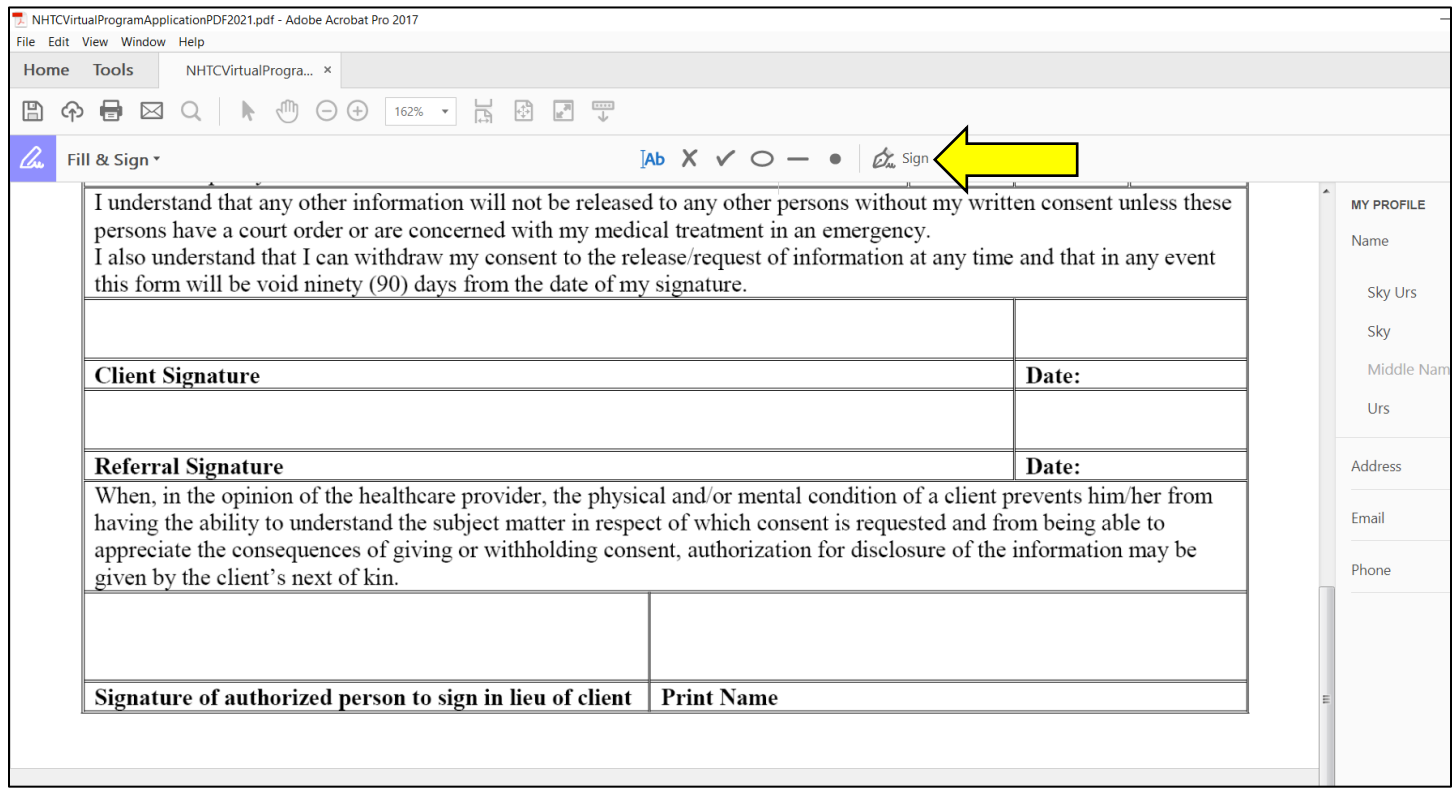

## 11. A drop-down menu will appear. Click on "Add Signature"

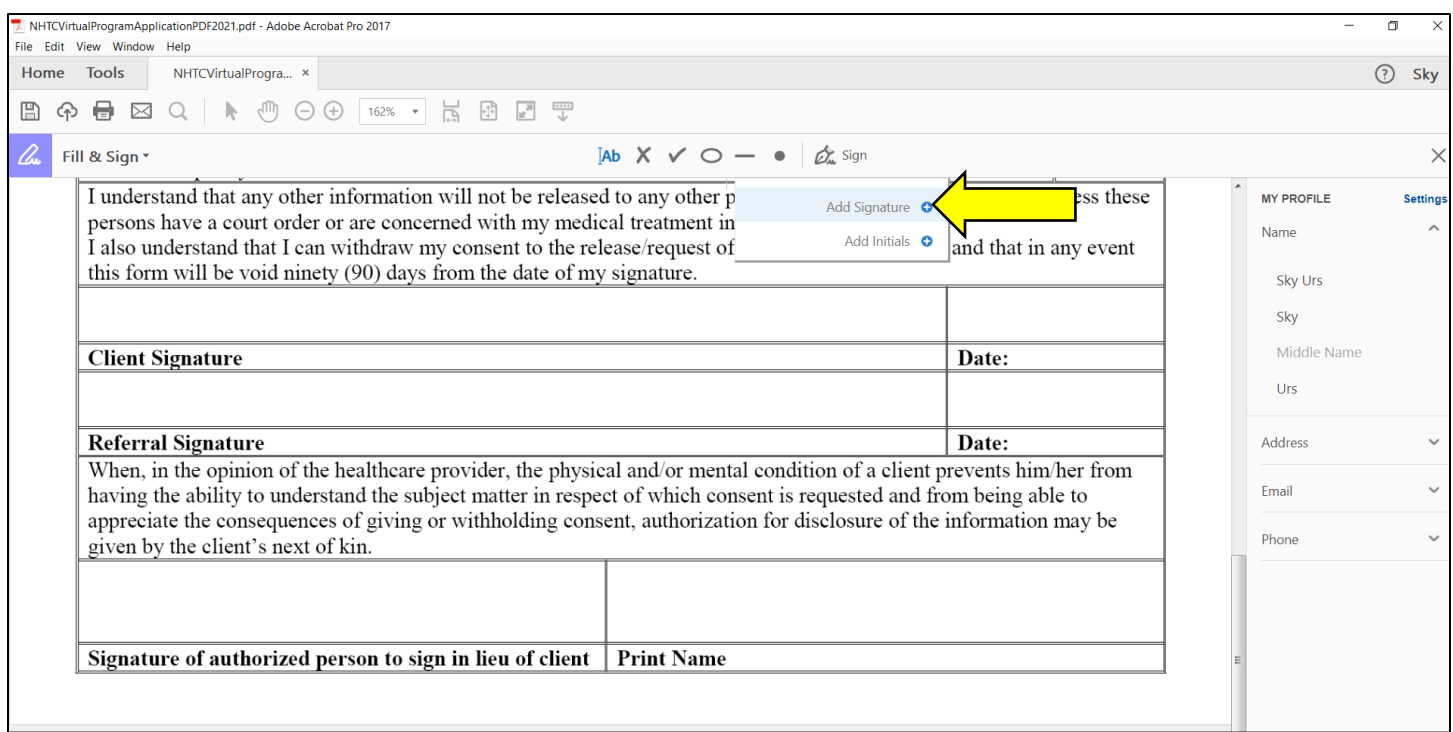

## 12. A new box will appear. Click on "Draw"

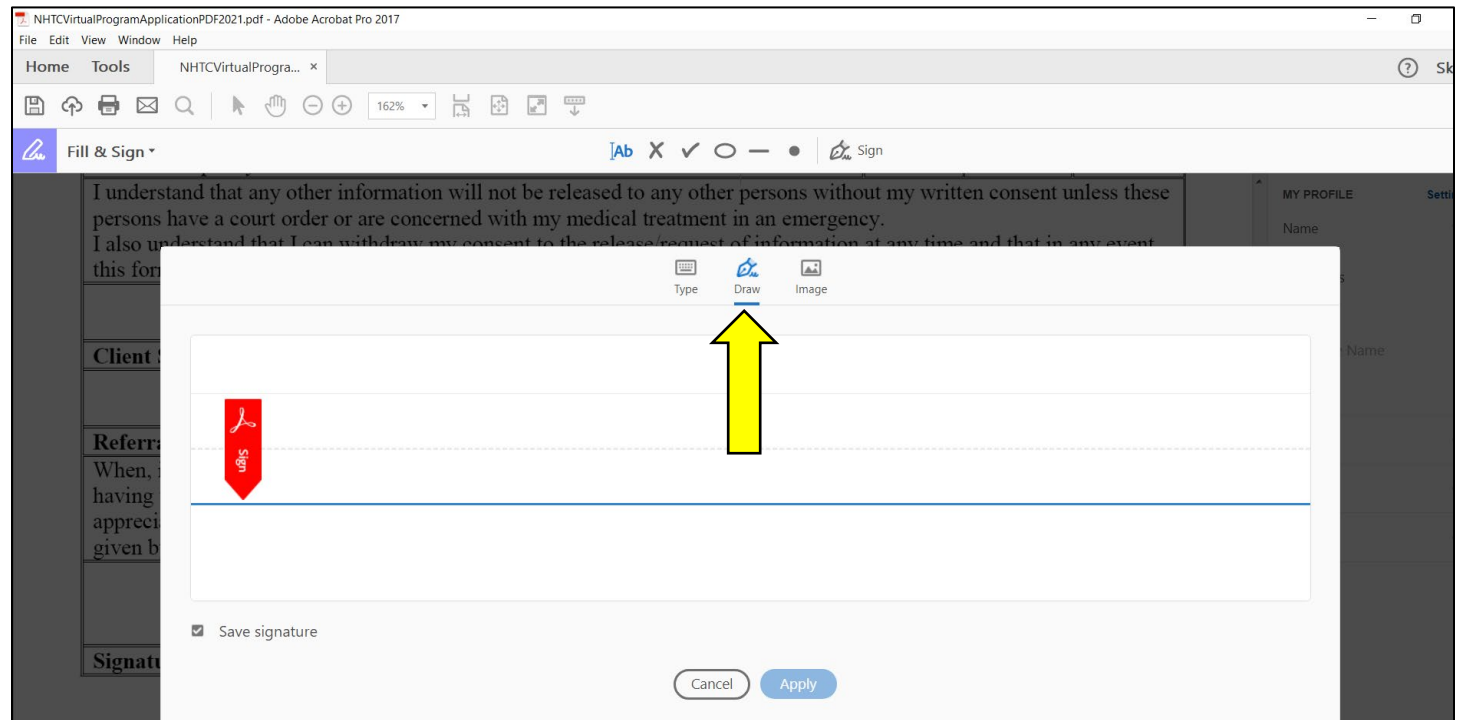

13. Right-click and hold while you create your virtual signature. Release the right-click when finished. Then click "Apply"

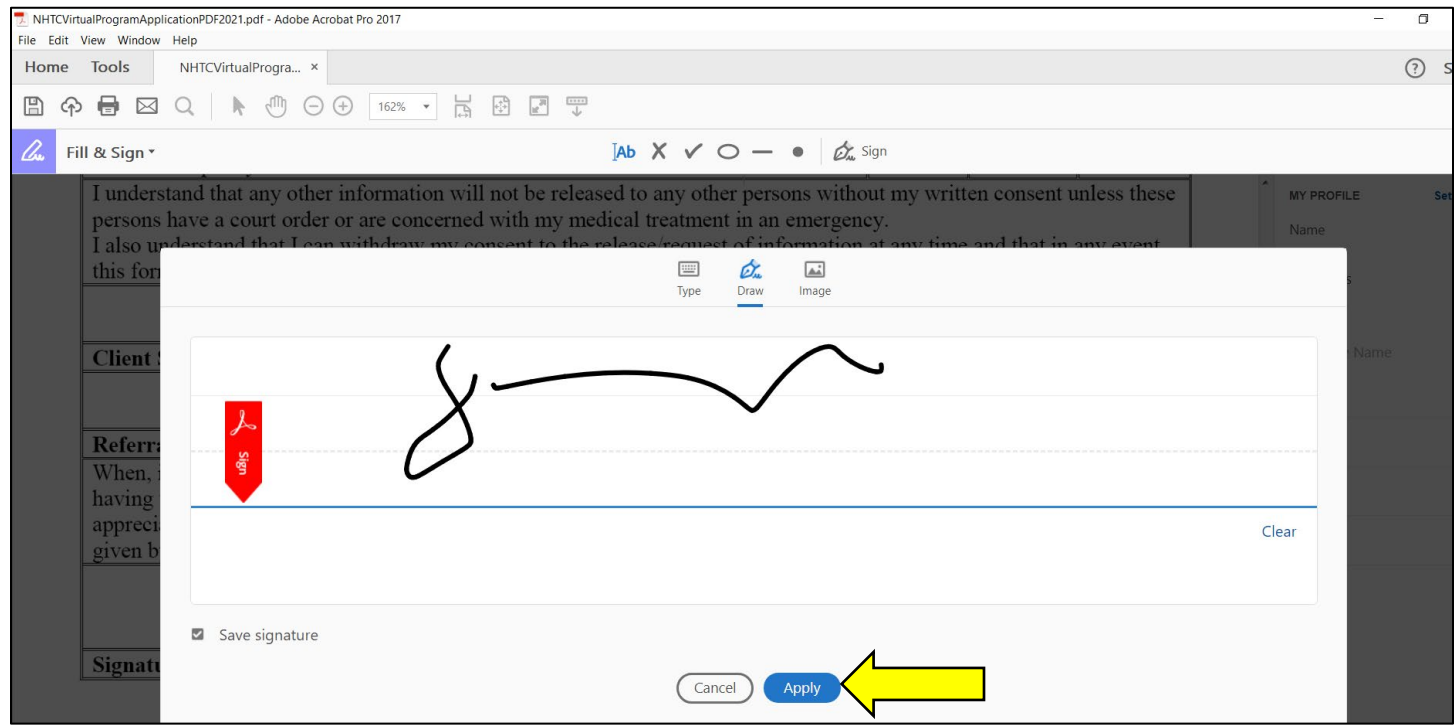

## 14. Right-click, hold and drag your signature box to the appropriate space.

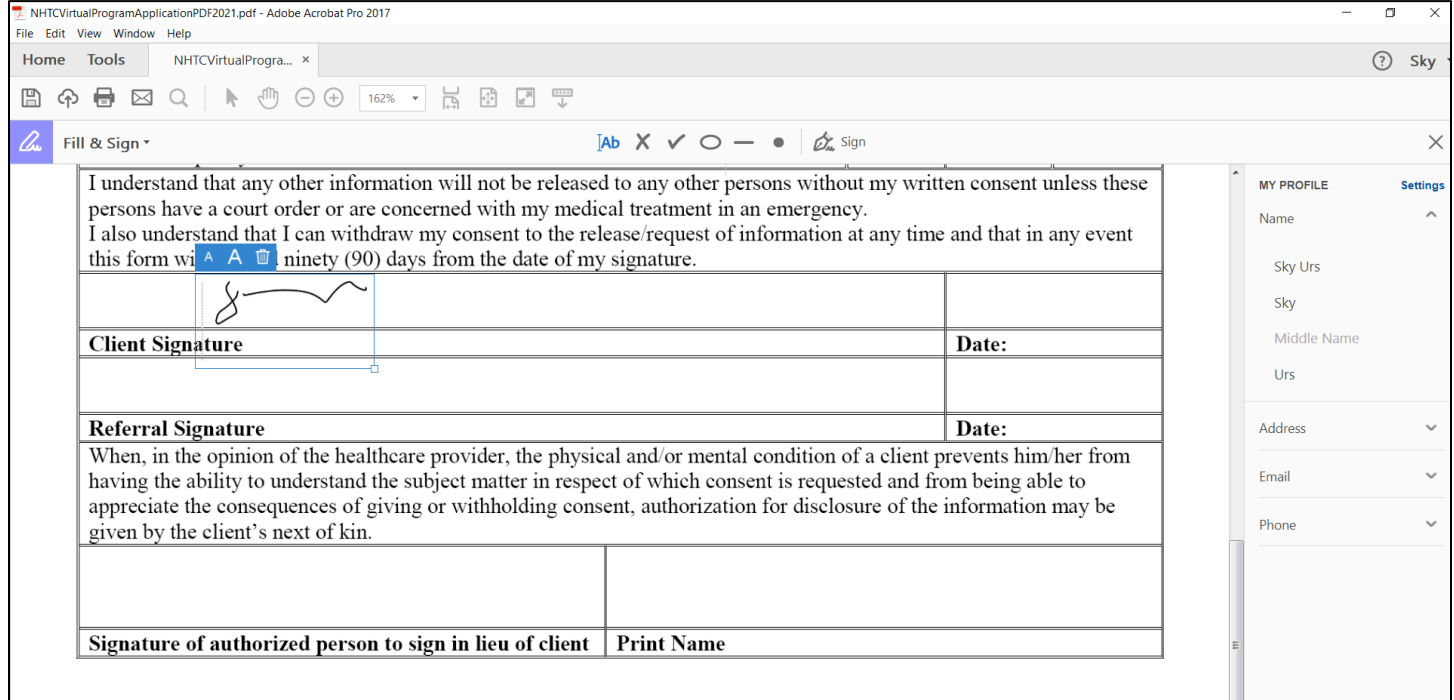

15. Once you begin the DUSI-R and Native Wellness Assessment, please click on the "Highlighter" on the top of the screen. This will enable the *highlight* feature. Right-click, hold and drag to create the line for each answer. Please remember, each question requires **only one** answer.

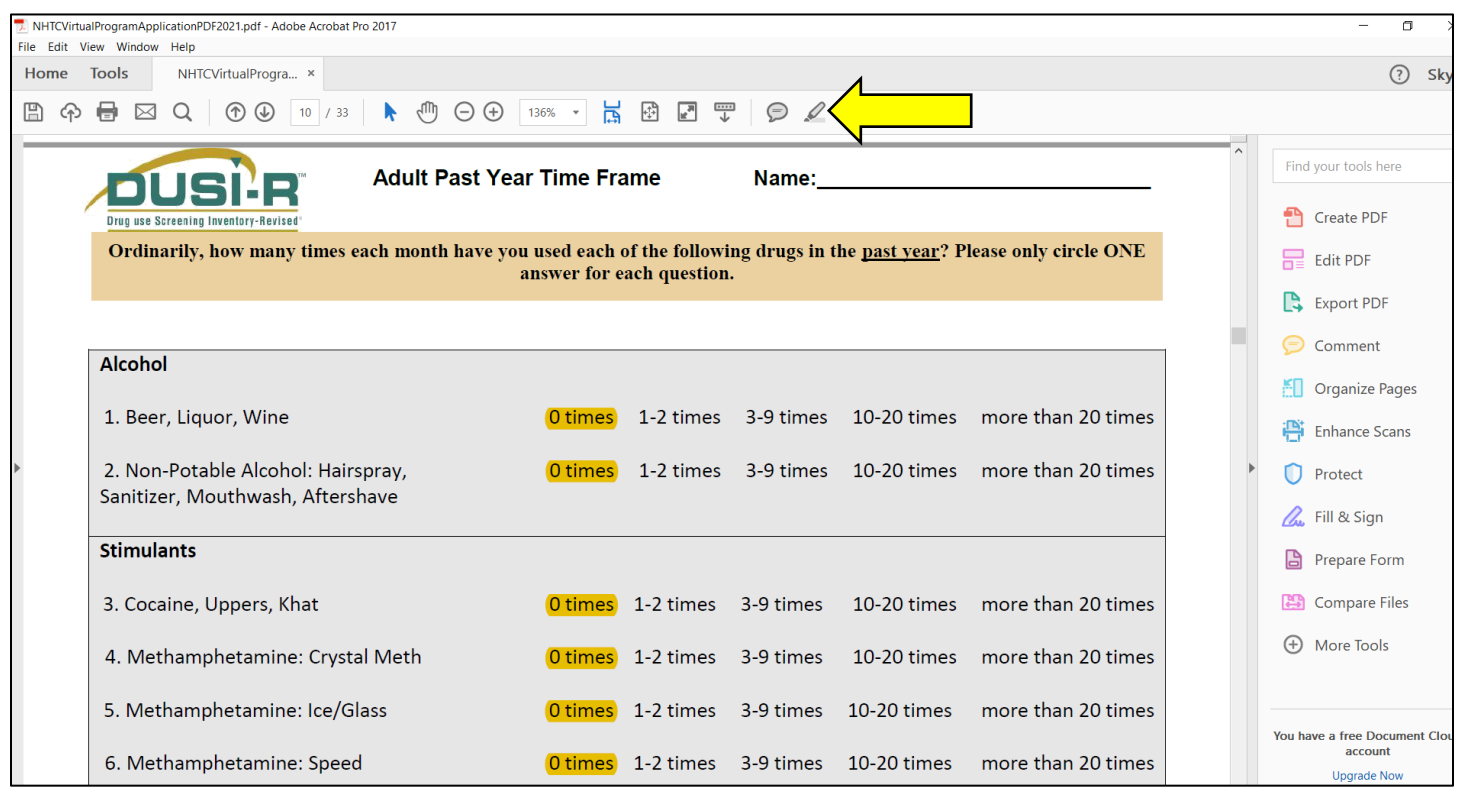

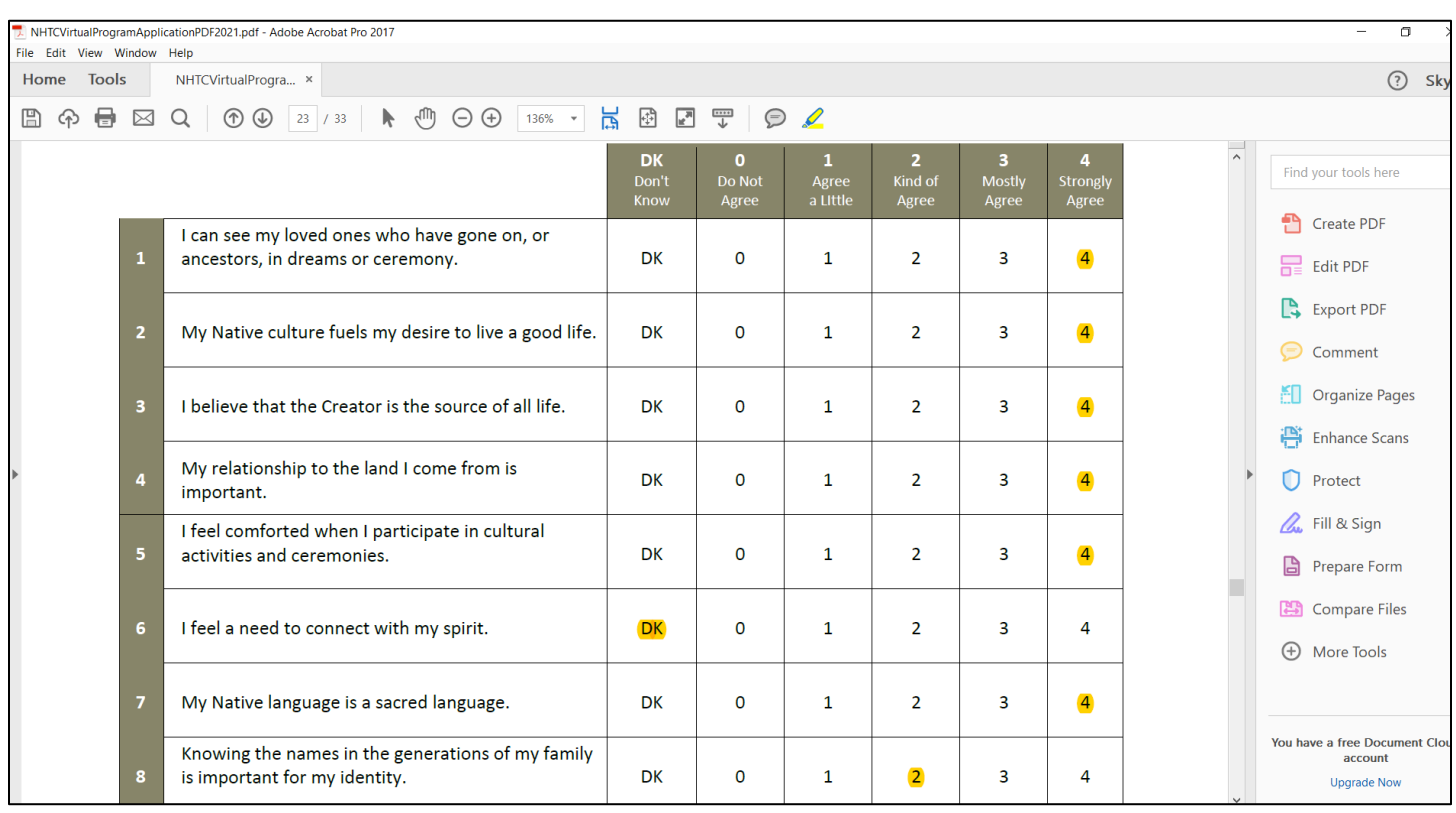

16. If you make a *highlighter* mistake, right-click on the highlighted area then left-click. A pop-up menu will appear. Click "delete" and then highlight the correct answer.

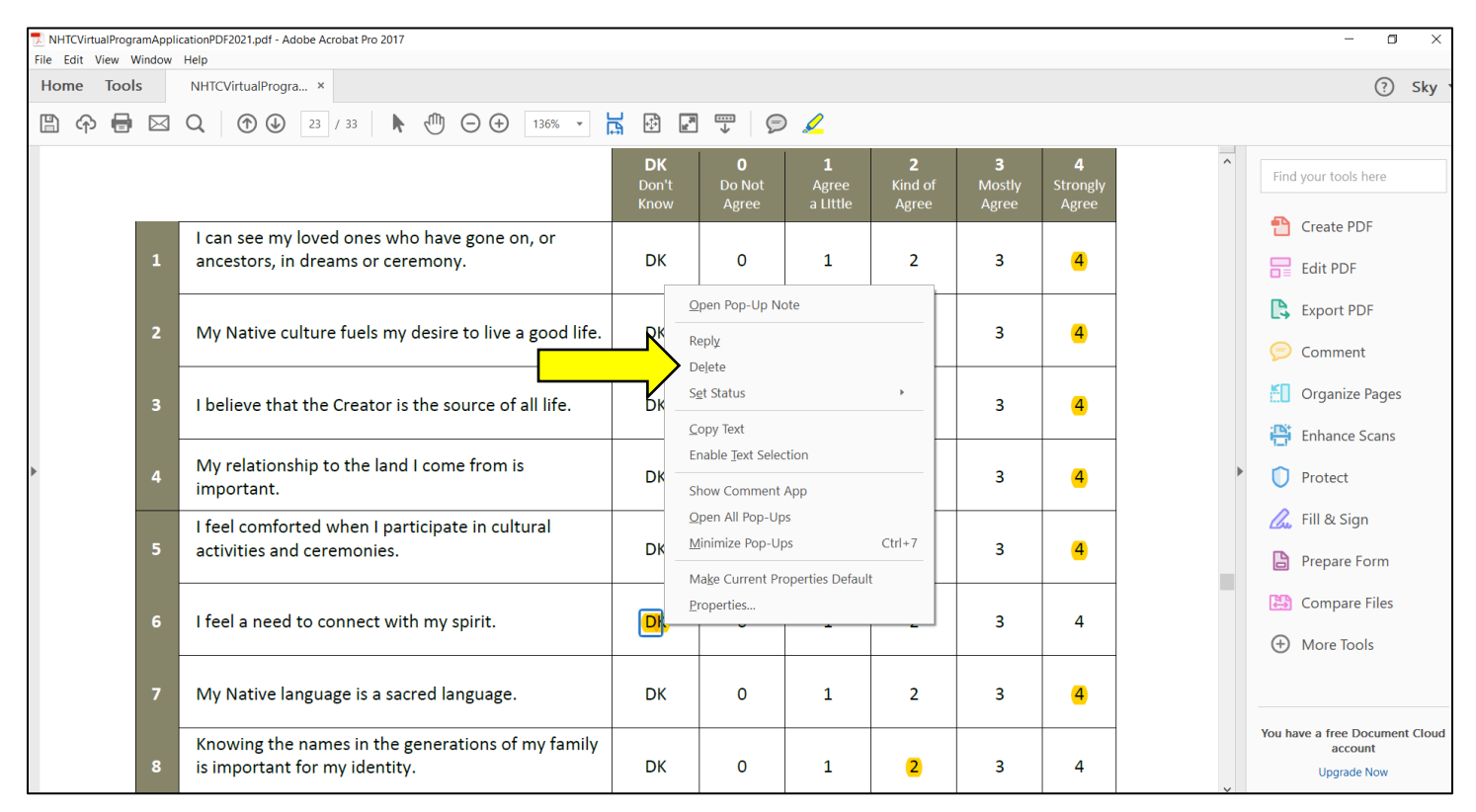

17. Once all information is completed, save your document. E-mail it to intake $@$ nhtc.ca to begin the intake process.

*We, the staff at Native Horizons Treatment Centre are committed to the continued healing of our communities!*